# **フロー ショップ マニュアル** 日常操作 1 FLOUD

受注管理

注文の受け取り&発注 キャンセル設定

> 請求書の設定 請求書の発行

> > **201702 VOL 1-1 202101 VOL2.5-1**

# 管理画面の見方

ここまでの作業で、貴社サイトが完成いたしました。

次に、管理画面での表示項目やメニューについてご説明していきま す。

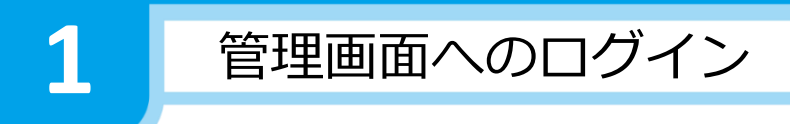

1,FLOWの管理画面へログインする

FLOWの管理画面へは、会員様専用のURLより、ログインIDと パスワードを使いログインを行います。

※URLは、

http://サブドメイン.○○〇.flowshop.co.jp

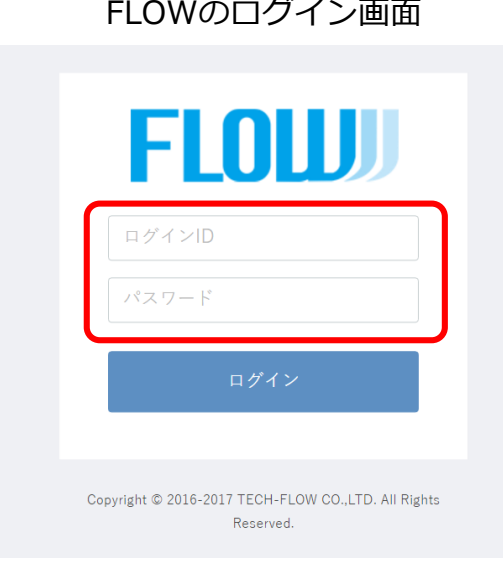

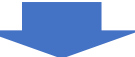

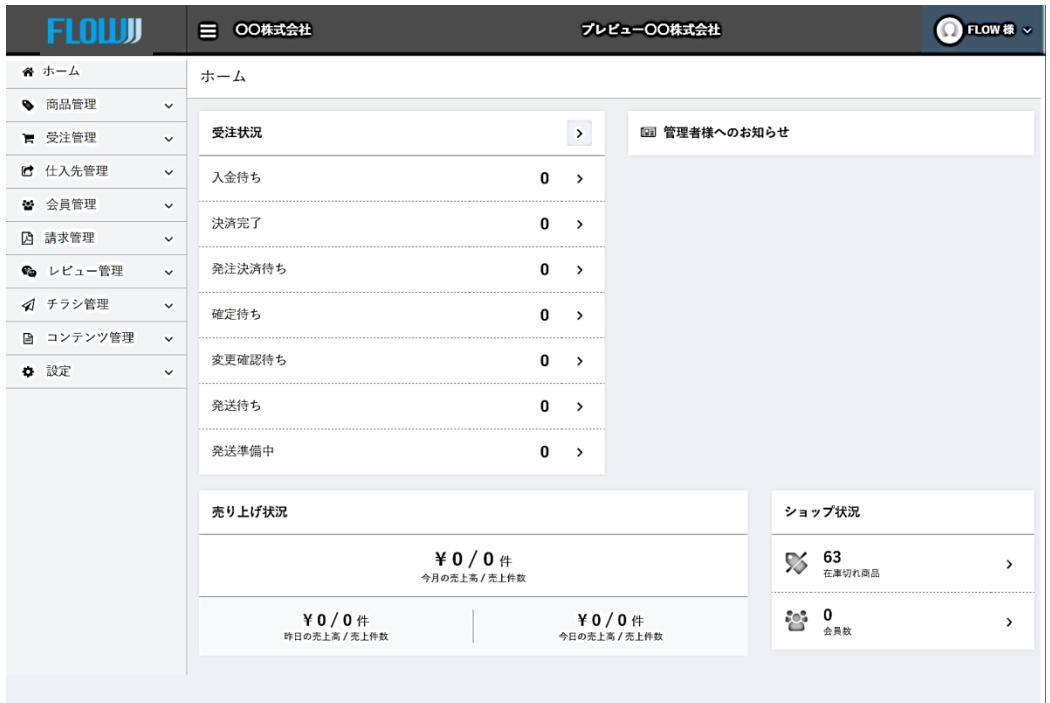

となります

サイトにログインいただくと、管理画面が表示され、メインページには、 各種お知らせが表示されます。

こちらを確認いただくことで、現在の様々な運営ステータスを確認することが できます。

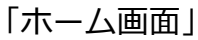

**2**

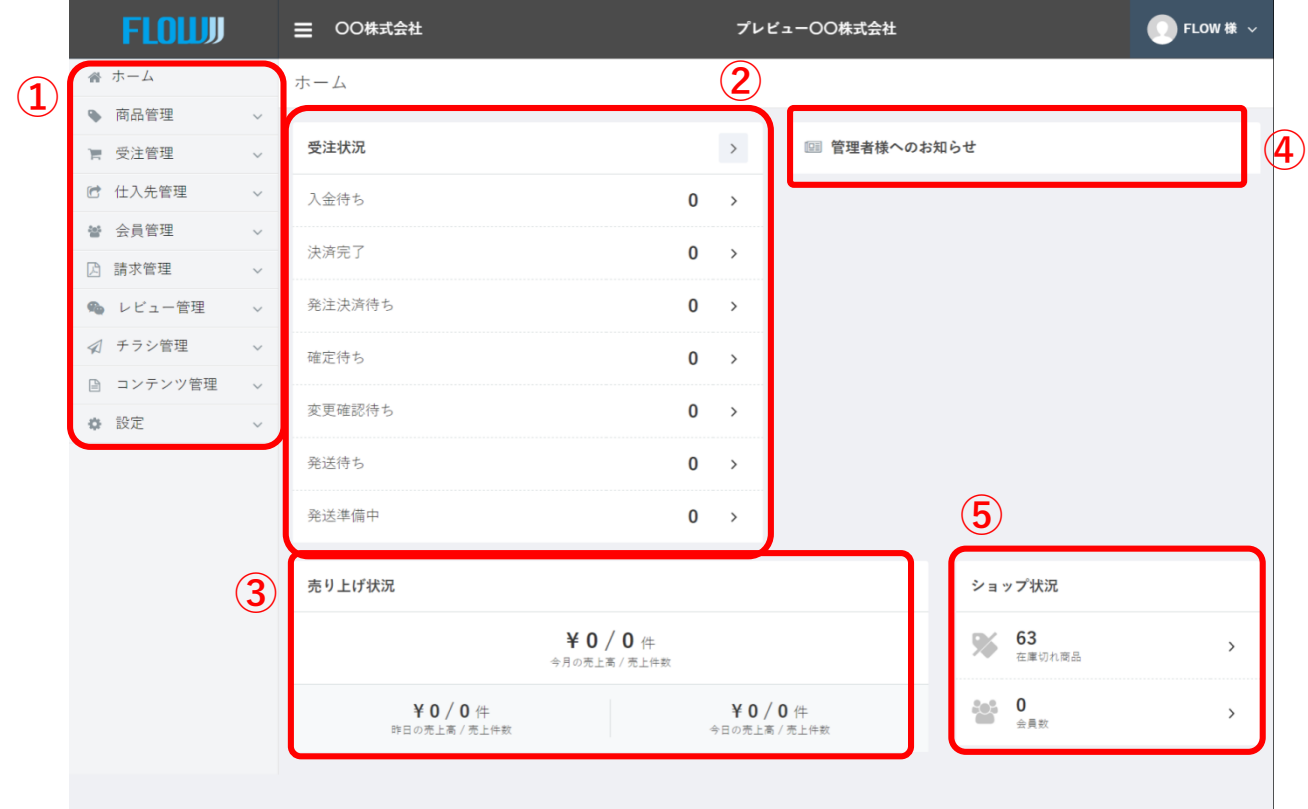

①メニュー一覧です ②受注状況の一覧です ③売り上げ状況です ④会員様への、お知らせを表示する 場所です ⑤状況確認を行う場所です (在庫切れ商品の有無、会員数)

# 注文の受け取り&発注

ここからは、エンドユーザーから商品購入が行われた時の注文内容の 確認方法や、サプライヤーへの発注方法についてみていきましよう。

※まとめ発注サプライヤーへの自動発注処理

受注管理の前に発注処理の確認

お客様・代行購入で注文された商品はまとめ発注設定をして おけば自動でサプライヤー様に注文が流れます。

**サプライヤー毎に注文をまとめて出す機能です。**

**注文を出したい曜日にチェックを入れることで21時に自動的に発注処理がさ れます。**

**まとめ発注をすることで商品がまとめて入荷し、サプライヤー様からの送料 が軽減されます。**

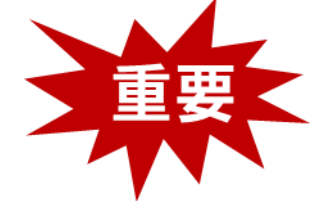

**3**

## **設定-基本情報設定-とりまとめ発注日設定**

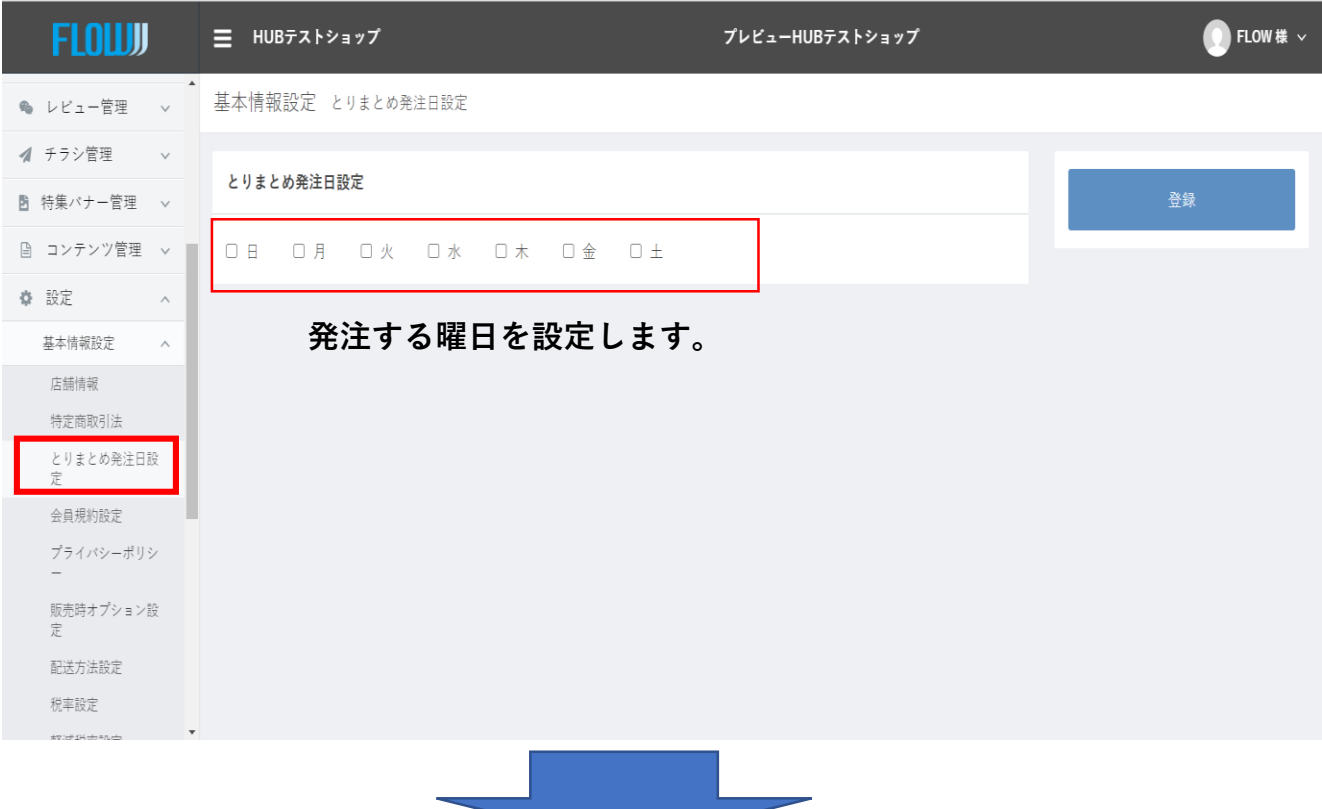

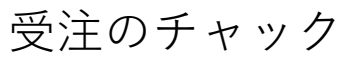

**まずは、基本的な注文の流れについてみていきましよう。**

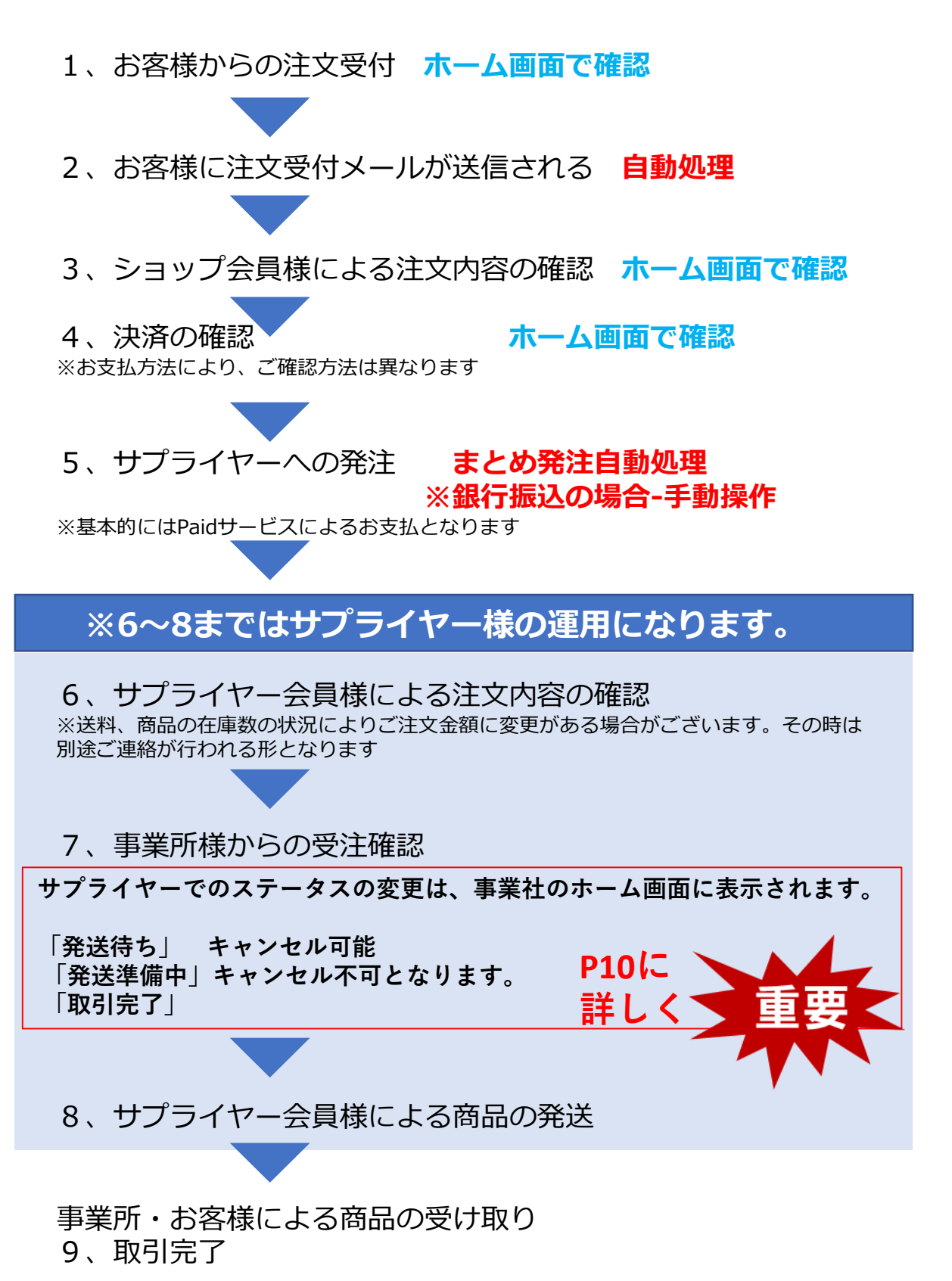

# 受注管理

### **お客様から注文を受け付けた場合、メールで通知が来ると同時に、サイト の管理画面で確認することができます。**

①注文詳細を確認するためには、管理画面の中央に表示される、「入金待ち」もしくは 「決済完了」をクリックすることで受付している注文の一覧を確認することができます。

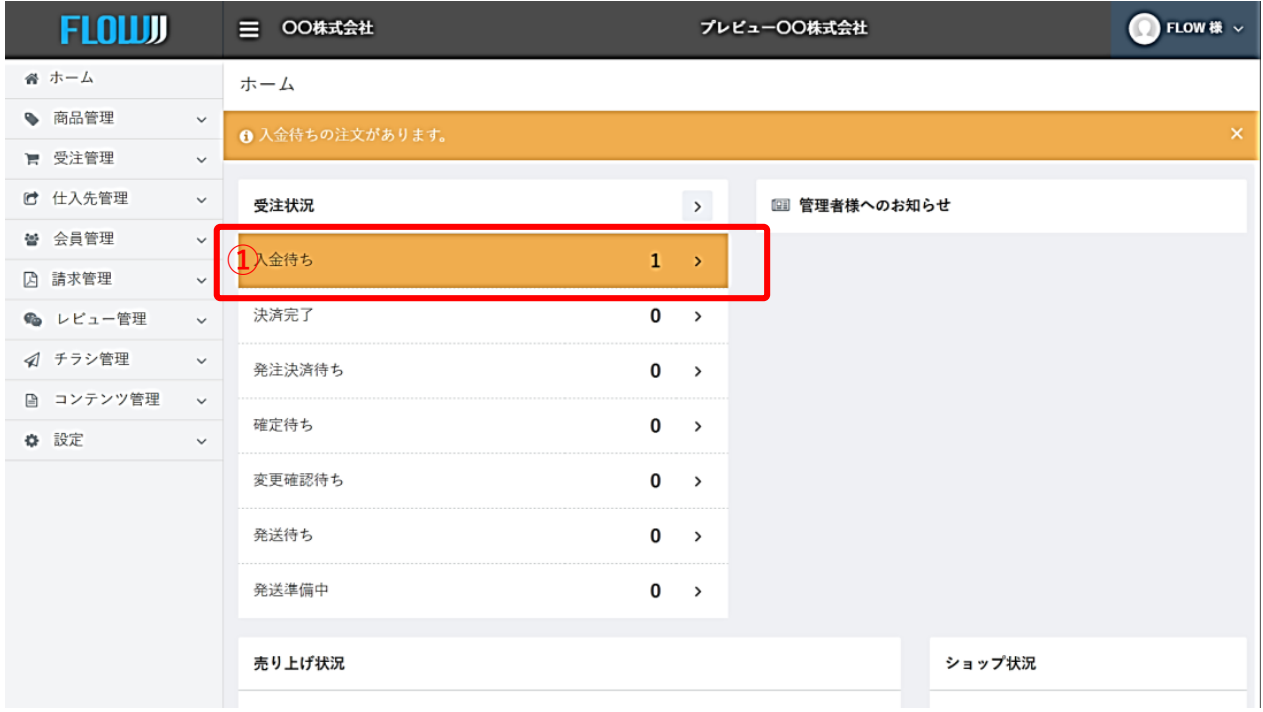

### ②詳細を確認したい注文の「…」をクリックし、続いて「編集」をクリックしてください。

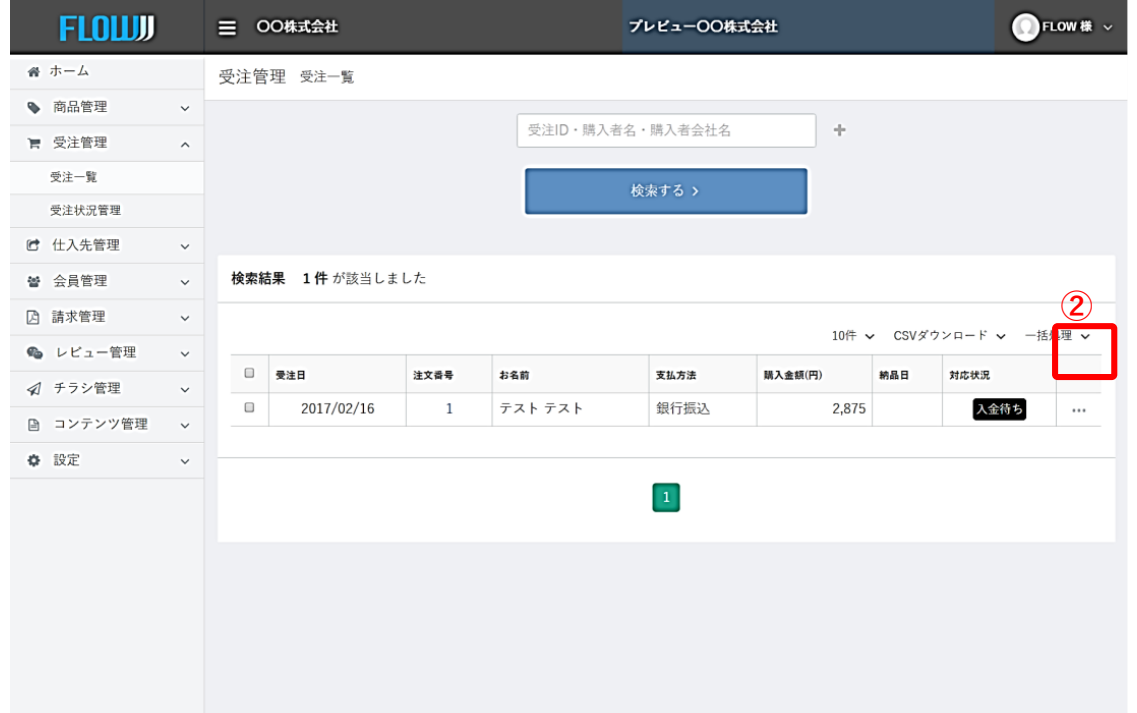

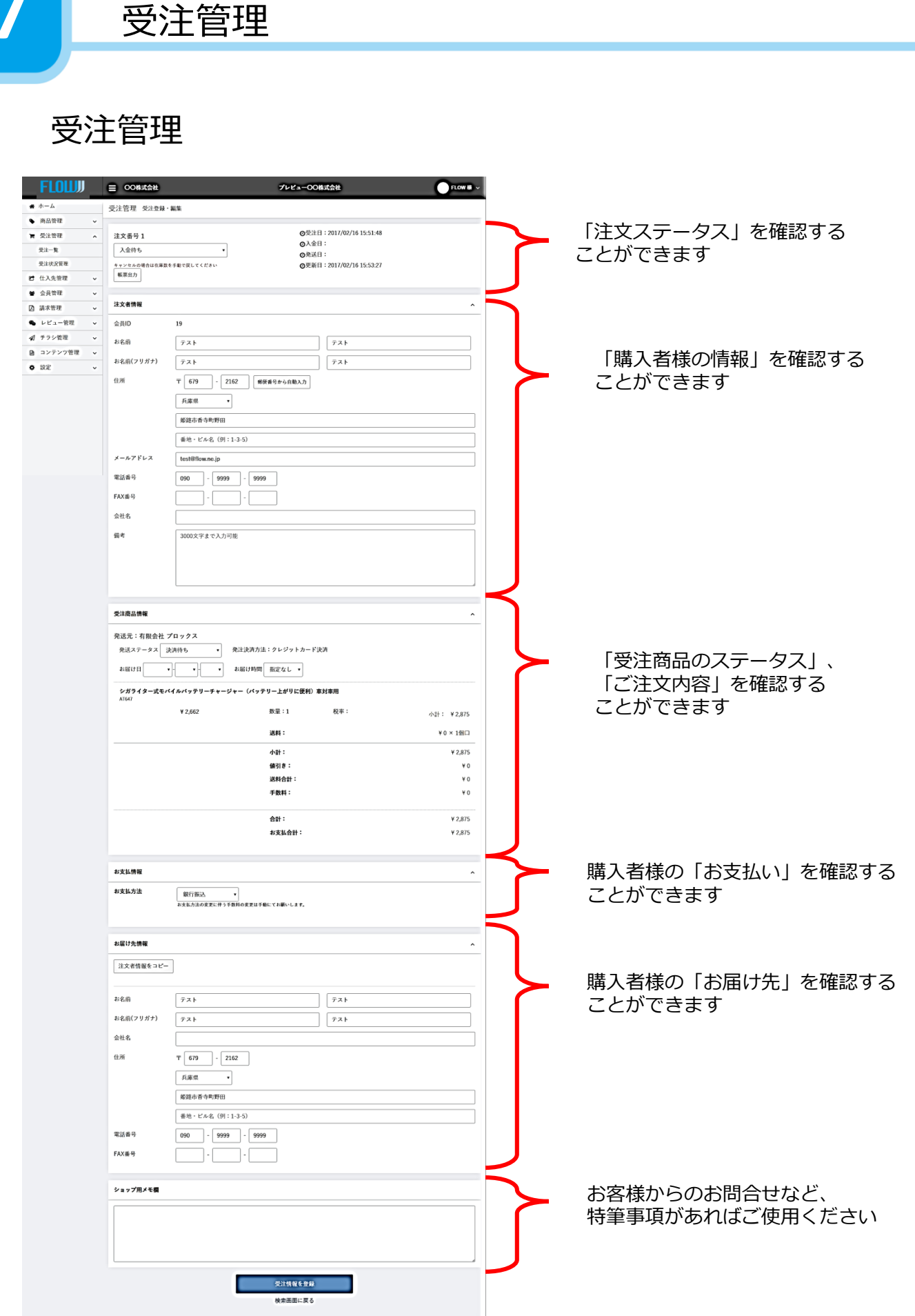

# 受注管理画面の使い方

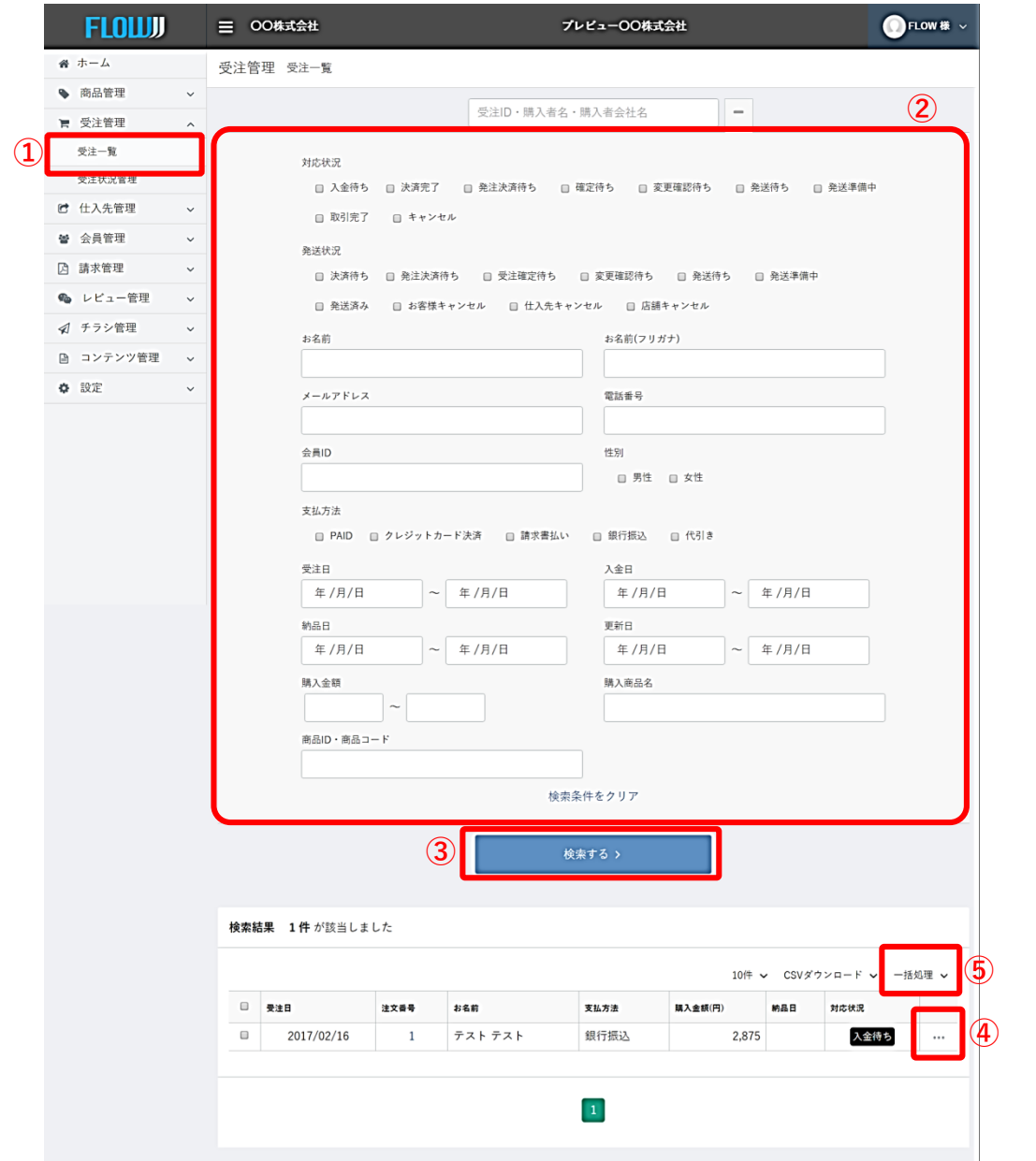

①管理画面の左メニューにある「受注管理」をクリックし、続けて「受注一覧」をクリック します。

②検索対象を絞りたい場合は各入力項目に入力してください。

③その後、「検索する」ボタンをクリックすると、下部に、受注一覧が表示されます。

④詳細を確認したい発注について、右側に表示される「…」をクリックし、続けて「編集」 をクリックします。

⑤注文ステータスを一括変換されたい場合は、対象商品のチェックボックスをチェック後、 「一括変換」をクリックし、「決済完了に変更」をクリック下さい

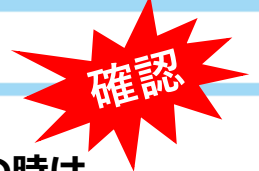

**※お客様の支払い方法が、「クレジット」「請求書」払いの時は サプライヤーへの注文が自動発注されます。**

**※銀行振込の場合入金確認後となりますので、「入金済み」にステータ ス変更しないと注文が流れません**

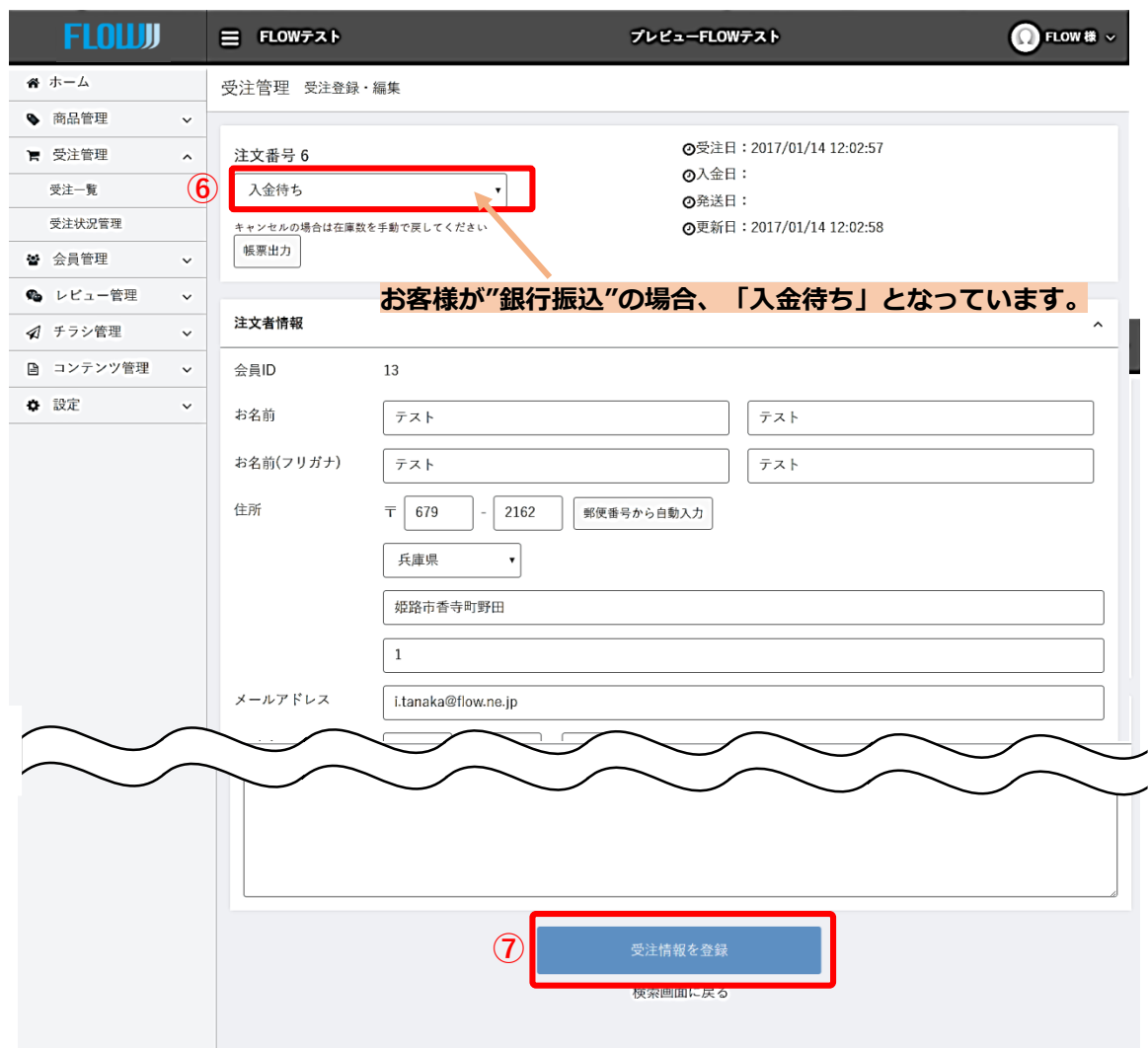

⑥受注内容を確認することができます。

・お客様からの決済方法で"銀行振込"の場合、発注ステータスは「入金待」となっています。 ・入金が確認されて場合に発注ステータスを「決済完了」に変更してください。 「決済完了」に変更した段階で、サプライヤーに商品注文が流れます。

⑦発注ステータス変更後、「受注内容を登録」をクリックしてください。 この段階で、サプライヤー会員へ自動発注が行われます。

サプライヤー会員へ自動発注が行われた後は、特に作業は必要ございません。

受注商品情報の「発送ステータス」がサプライヤー会員の処理により、自動で変更され ていきますので、そちらで発送状態をご確認下さい。

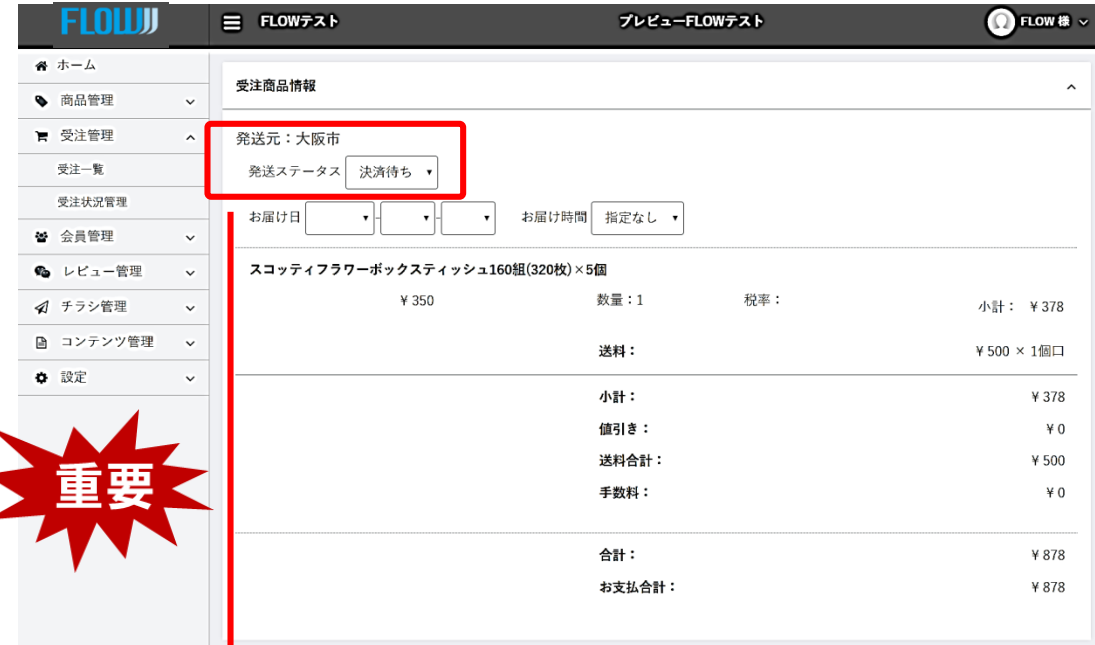

・「発注決済待ち」

サプライヤーへの自動発注にて、設定している支払い方法が上手くいかなかった時に表 示されるステータスとなります。お振込依頼メールがあればご対応ください。

・「確定待ち」

ショップ会員様からサプライヤー会員様への決済確定待ちの状態です。 ※Paidサービスにて与信枠不足と判断された場合は別の決済方法に切り替わります。

・「変更確認待ち」

サプライヤー会員による、送料や出荷可能商品数の確認が行われている状態です。

#### ・**「発送待ち」**

注文内容が確定された状態です。

**このステータスに変わると、 事業所、お客はキャンセルが出来ない。**

### ・**「発送準備中」**

商品の発送準備が行われている状態です。

※この時から発注キャンセルができなくなります。キャンセル希望の方は、FLOWの運 営サポートまでご連絡下さい

#### ・「発送済み」

サプライヤー会員から商品が発送された状態です。

# キャンセル設定

サプライヤーへの注文商品をキャンセルする方法

### **商品のキャンセル処理を行う**

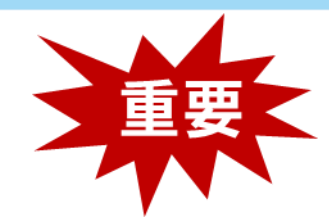

管理画面ホームより「確定待ち」をクリックします

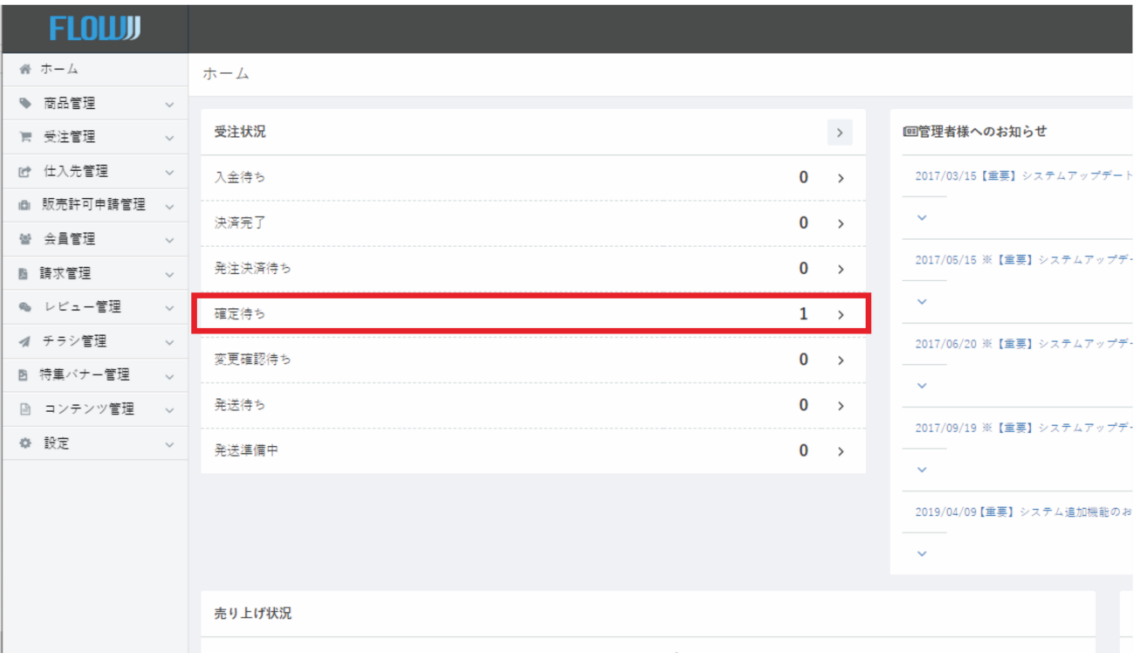

#### キャンセル処理をしたい注文番号をクリックします

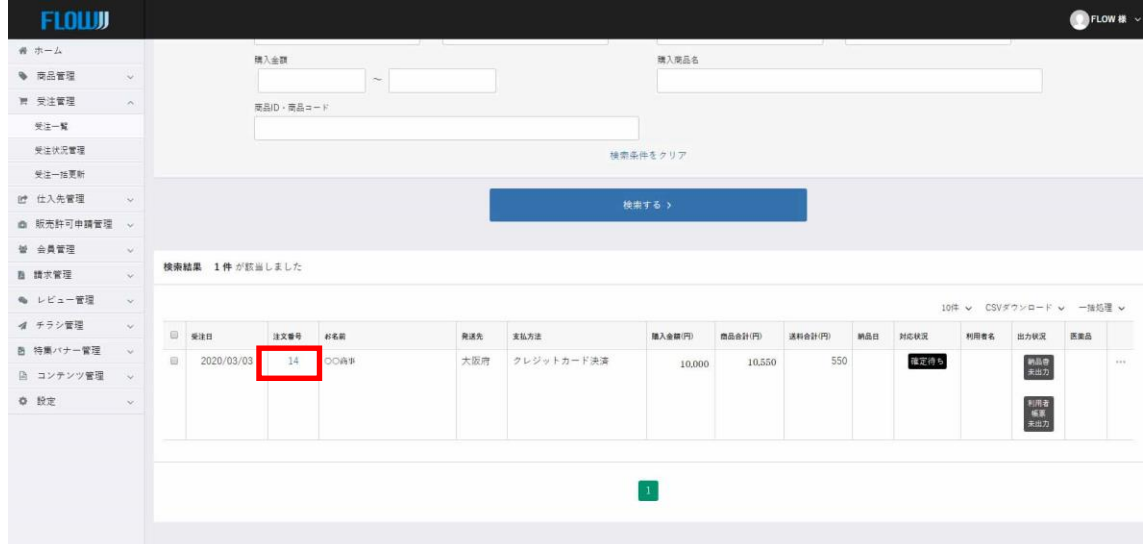

開いた注文情報に「受注商品情報」→「発送ステータス」のプルダウンをクリックします

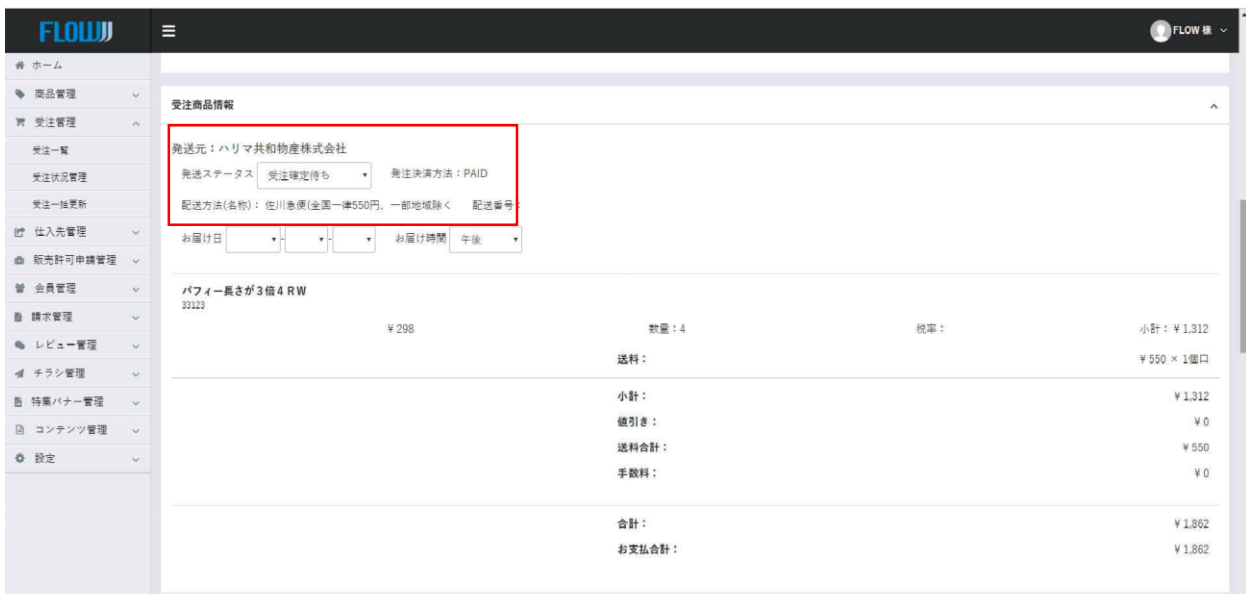

### 現在「受注確定待ち」から「お客様キャンセル」又は「店舗キャンセル」を選び ページ下の 受注情報を登録 <mark>をクリックしてください。</mark>

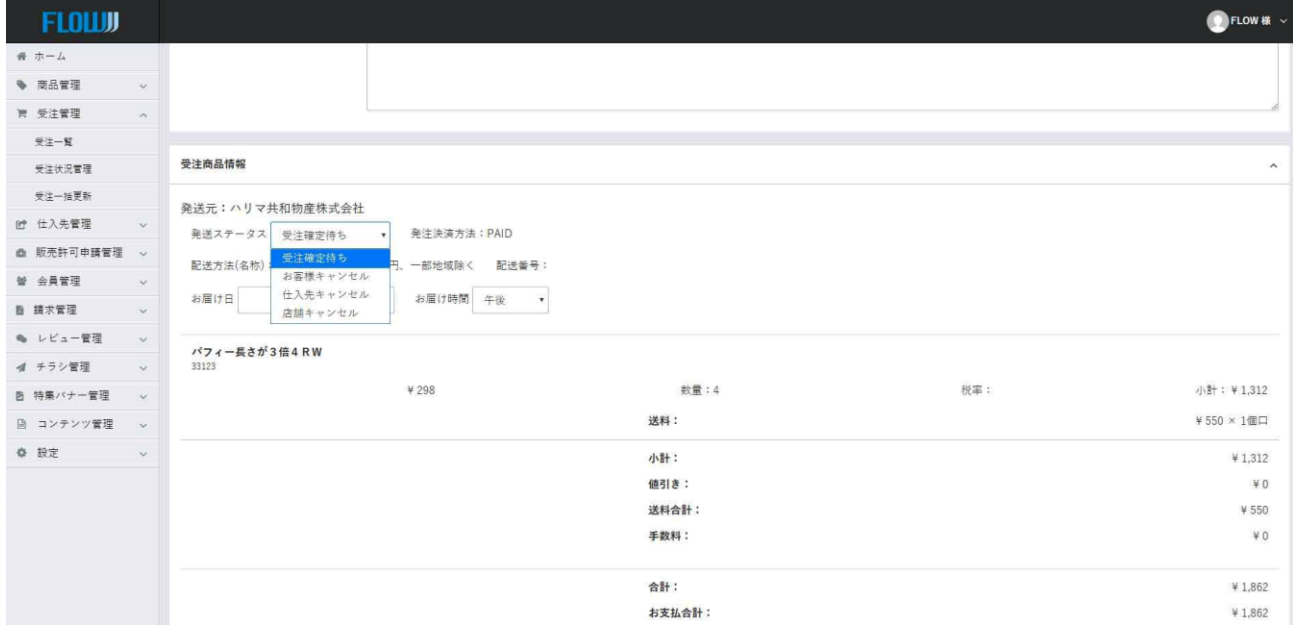

# 請求書の設定

ここでは、ショップ様がお知り合いのお客様に対して請求書を発行し て締め日以降にまとめて金額を請求できるための機能のご説明を行い ます。

グループ企業様や、組合内の加盟企業様へのご請求に、掛売を行われ る際にご活用ください。

会員の確認機能 **11** 会員を管理する

# **会員確認-会員一覧**

お客様が貴社サイトの会員登録をした場合、その会員を確認できる機能を設けております。

会員の登録情報と購入履歴を確認することができますので、購入後にお問合わせがあった 等、過去の購入履歴を確認する必要がある場合にご利用ください。

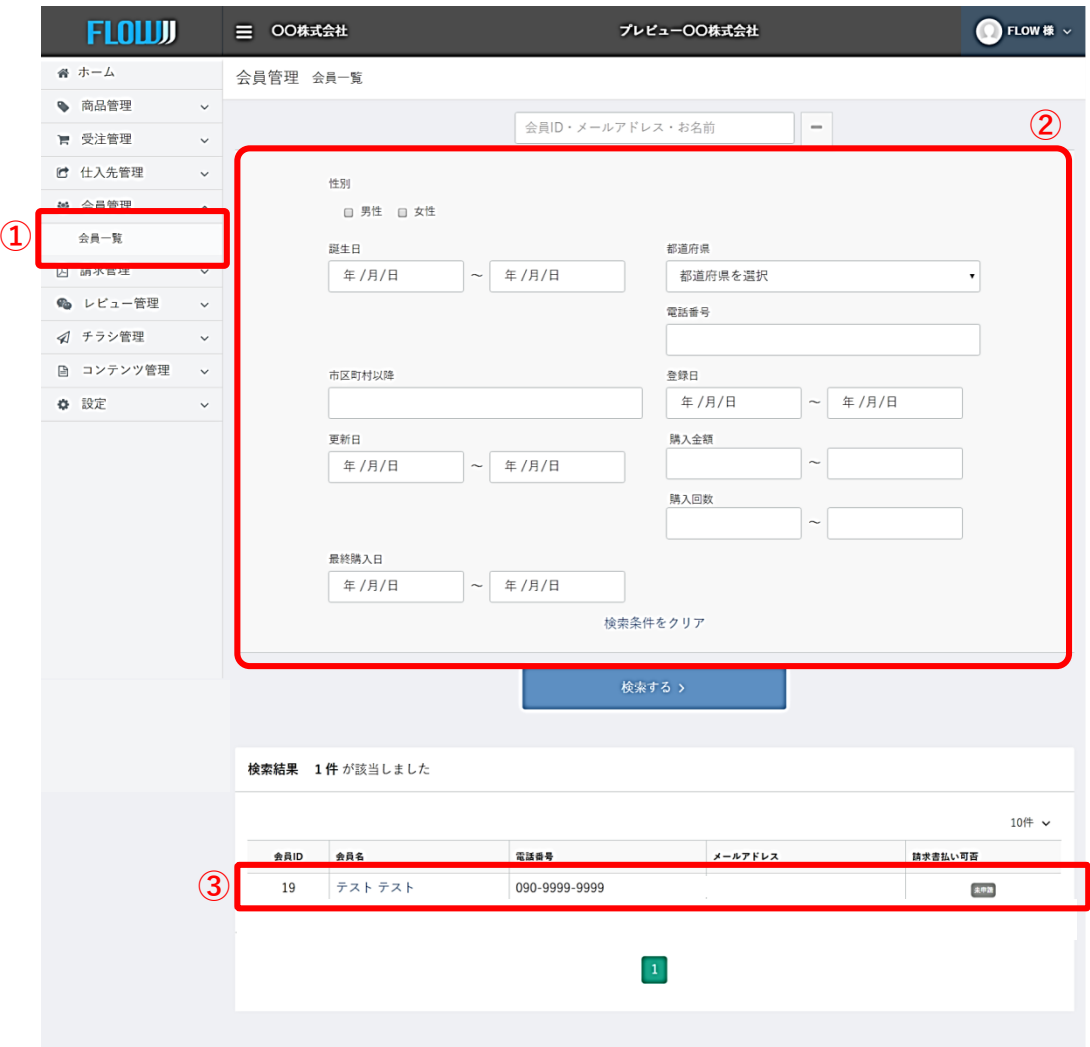

①会員の管理をしたい場合、管理画面の左メニューに表示される「会員管理」をク リックし、「会員一覧」をクリックしてください。

②検索条件を設定したい場合は、各項目を入力して、「検索する」をクリックしてく ださい。

③詳細を確認したい会員の会員名をクリックしてください。

# **会員確認-会員一覧・・・会員名をクリック**

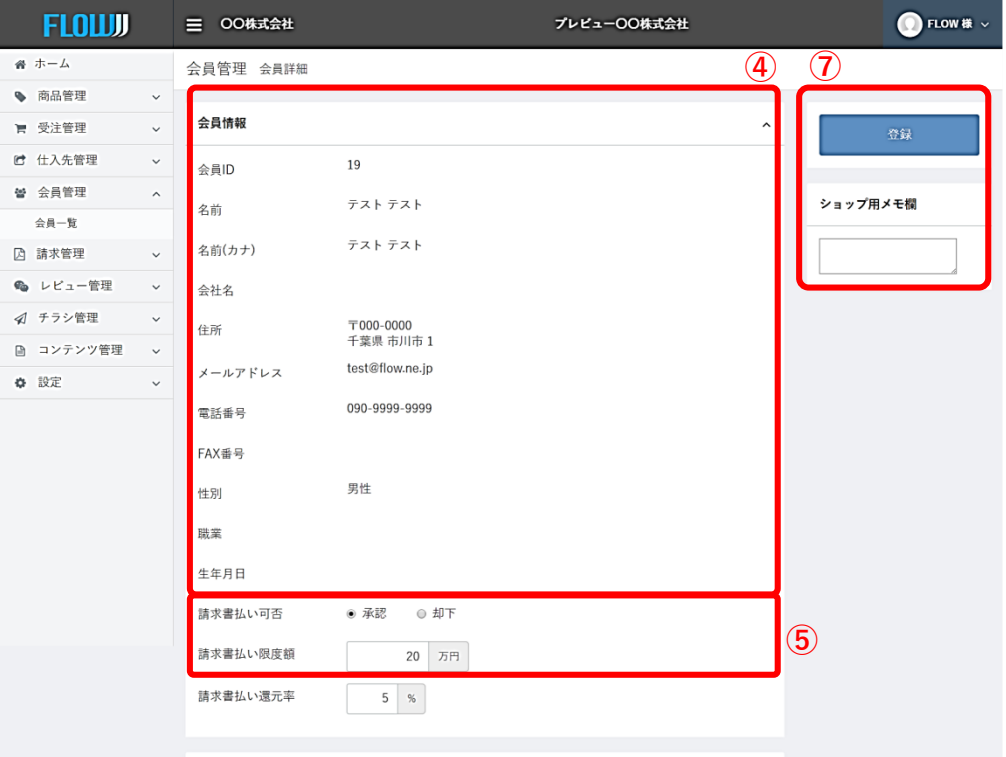

④登録されている会員の情報と、購入履歴を確認することができます。

⑤請求書支払いの可否と、その場合の利用制限額について設定できます。 承認した会員の購入画面では、「請求書支払い」が表示されます。 ※締め日はP7の「小売店舗情報の編集」にてご設定ください

⑥会員についての情報を残しておきたい場合、メモを入力することができます。

メモ欄に入力後「メモを登録」ボタンをクリックしてください。

#### **※請求書払いについて**

ショップ様が請求書払いを認めた会員様の購入画面では、以下のようにお支払い方法とし て、請求書払いが選択できるようになります。

> お支払方法 ◉ 請求書払い ○ 銀行振込

瞄入履歴

請求書払いの場合、ショップ様は購入の都度入金確認を行う必要はございません。 締め日以降、ショップ様にて請求書を作成頂き、対象となる会員様へ購入費用のご請求及 び費用の回収を行っていただきます。

#### 請求管理-請求書発行 **O** FLOW様 v **FLOLUJI** 三 00株式会社 プレビューOO株式会社 番 ホーム 請求書管理 請求書発行 **②** ● 商品管理 ■ 受注管理 請求対象日 開脚象域 2017 • 年 1 • 月分 ■ 仕入先管理 ◎ 受注日 ◎ 取引完了日 図 申請承認管理 2017年1月1日~2017年1月31日 請求対象 曾 会員管理 □ 請求対象を指定する **△ 請求管理** 請求書発行 **①** 請求書を発行する ■ チラシ管理  $\ddot{\phantom{0}}$ ■ コンテンツ管理 ● 設定

①「請求書発行」をクリックします。

**13** 請求書を発行する

②請求対象日と、対象期間を設定し、【請求書を発行する】をクリックします。

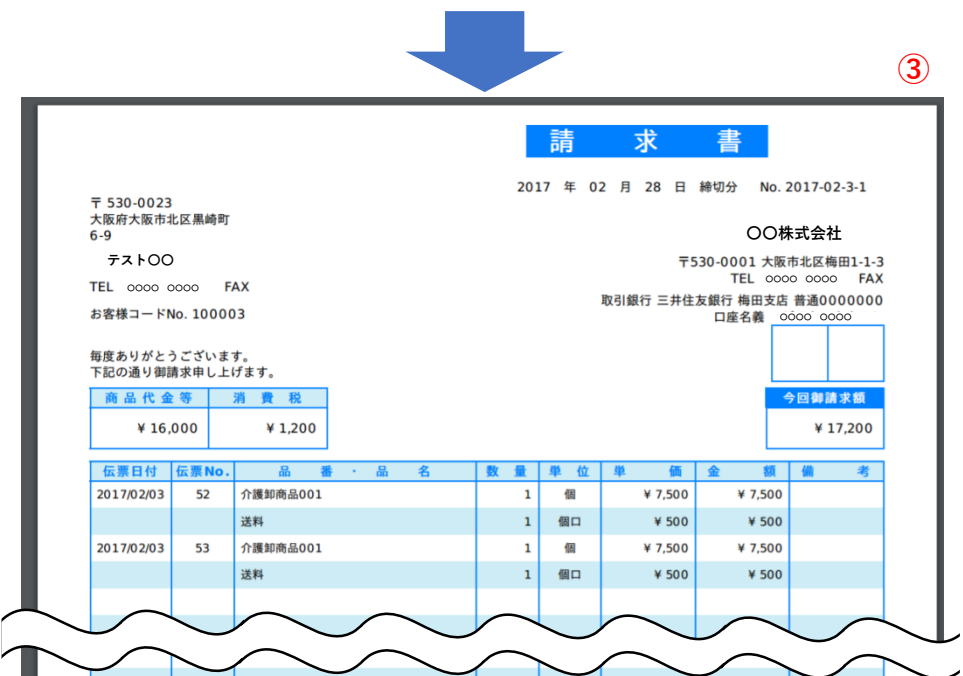

③左記のような請求書データ(PDF形式)が作成され、データがダウンロードされます。

お振込先は「店舗情報編集」の中の銀行口座欄に記入された内容がこちらに反映されます

**※こちらは請求書支払いの会員が対象となっております。 銀行振込、クレジットカード決済ご利用の会員様へは出力できませんので、ご注意く ださい。**

# **14 請求書払い(画面設定)**

#### <設定の流れ>

- 1、締め日、入金用口座の設定
- 2、支払い方法の設定
- 3、会員への請求書支払いの許可設定
- 4、請求書の作成方法

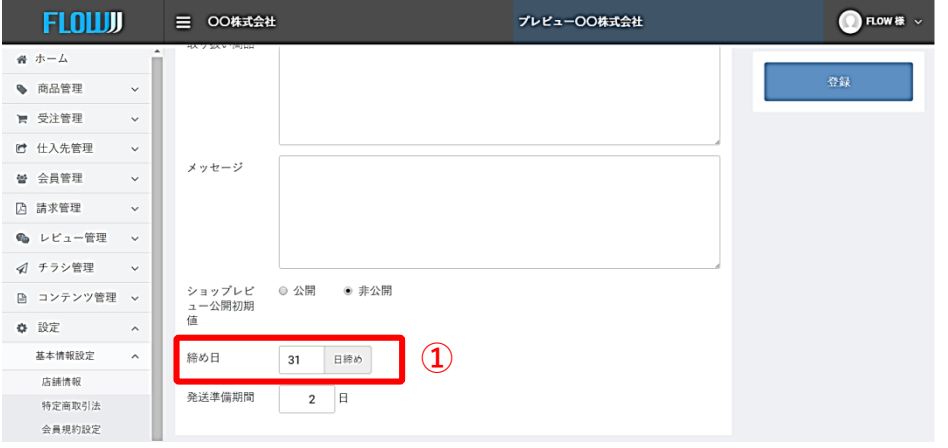

①締め日設定 「設定」> 「基本情報設定」> 「店舗情報」に移動し、 締め日の欄に日にちを ご入力ください

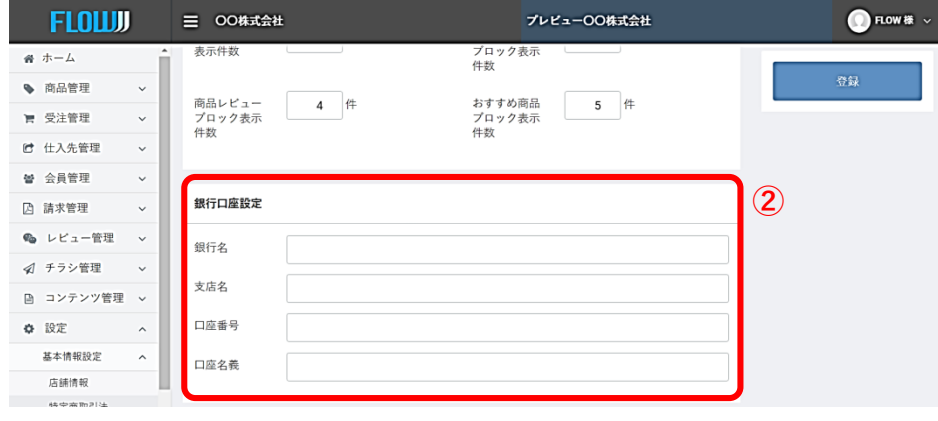

②銀行口座設定 同じく店舗情報の中に銀 行口座設定欄がございま すので、こちらに貴社の ご入金用の口座をご入力 ください

※口座種別は、口座番号 の欄にご入力ください

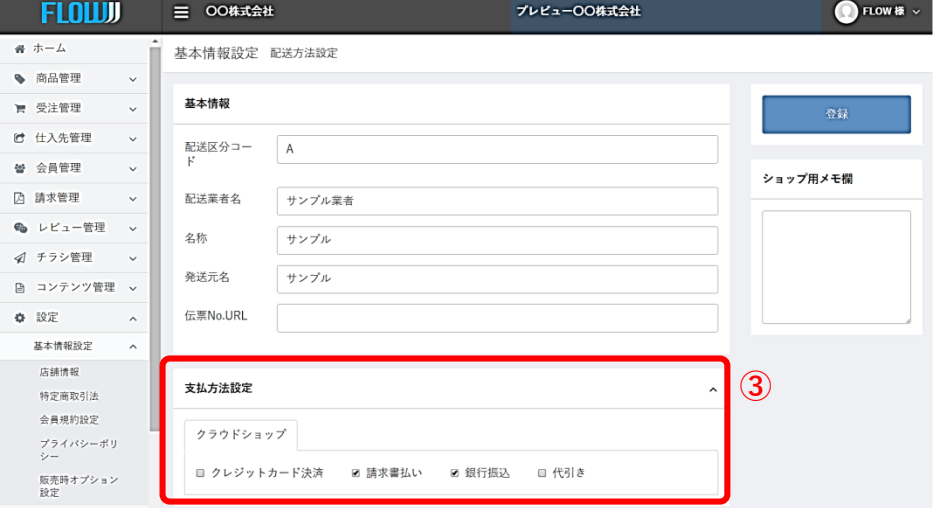

③支払い方法設定 「設定」> 「基本情報設定」> 「配送方法設定」に移 動し、【請求書支払 い】のチェックボック スにチェックを入れて ください。

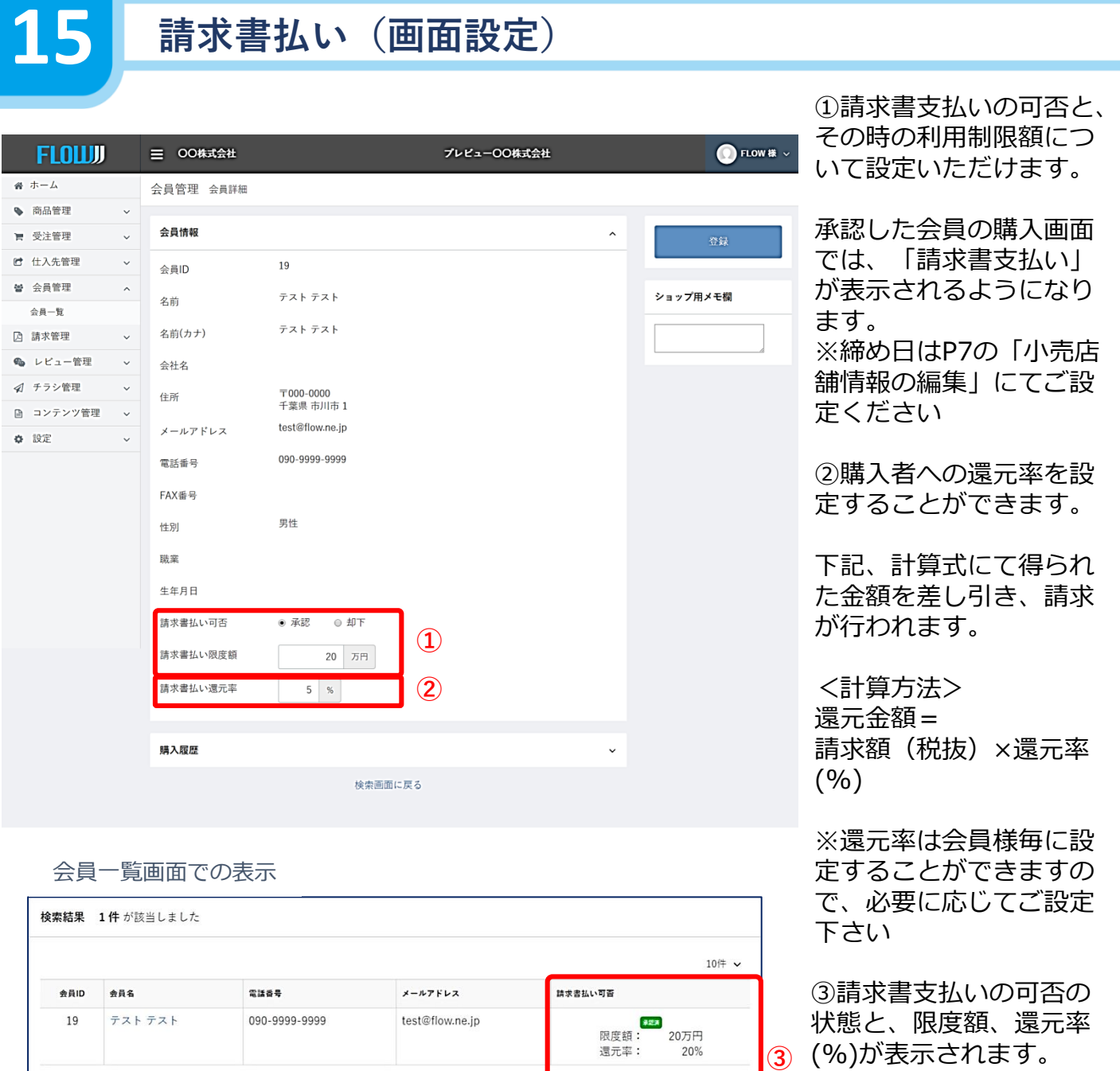

#### ※請求書払いについて

ショップ様が請求書払いを認めた会員様の購入画面では、以下のように請求書払いが選 択できるようになります。

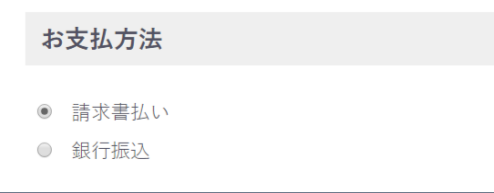

**請求書払い(画面設定)**

請求書払いの場合、ショップ様は購入の都度入金確認を行う必要はございません。 締め日以降、ショップ様にて請求書を作成頂き、対象となる会員様へ購入費用のご請求 及び費用の回収を行ってください。

ご設定いただいた締め日後に、下記をご参考に請求書を作成下さい。 PDFにて出力されますので、プリントアウトもしくはメール添付などにてご請求ください

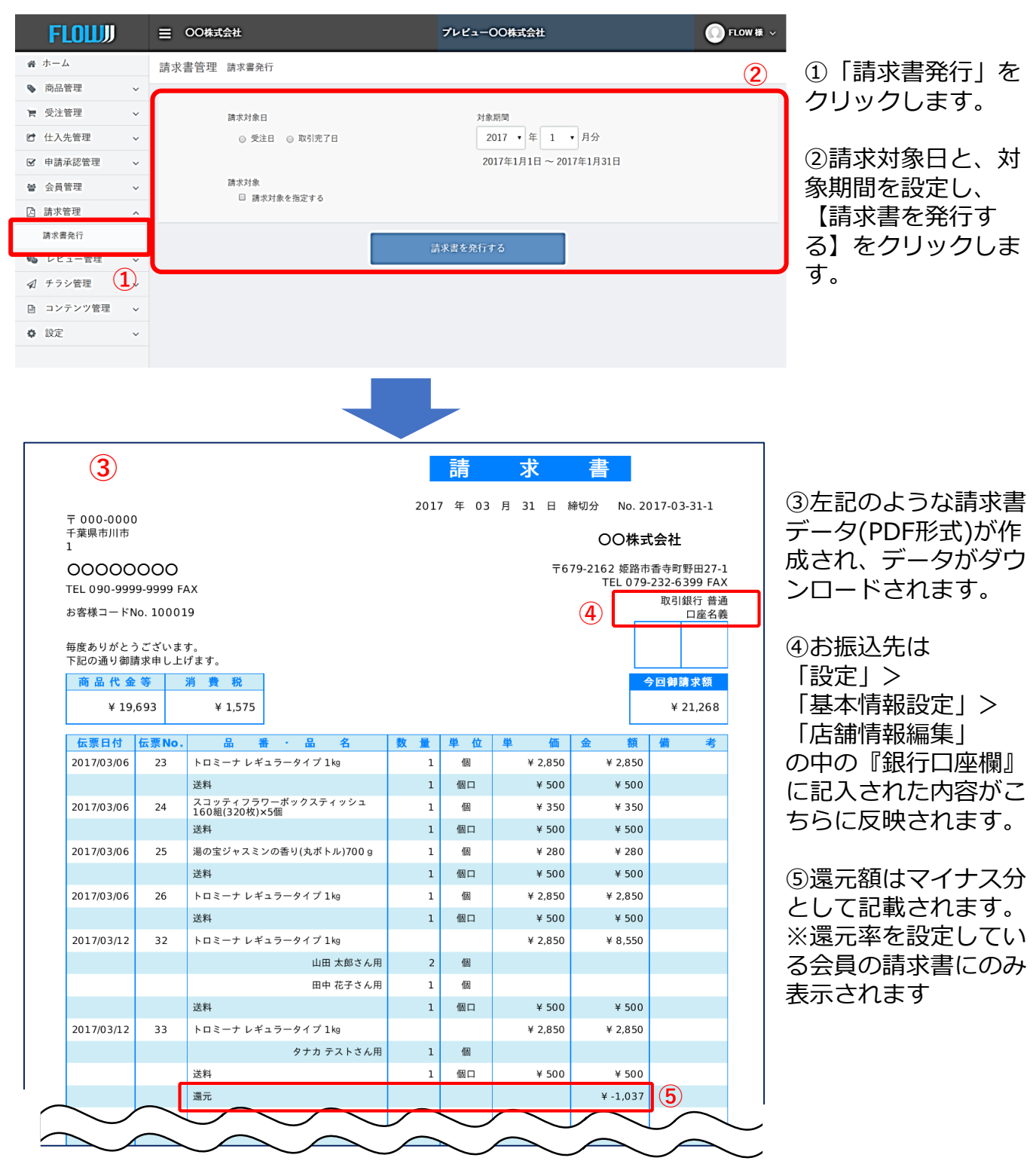

※こちらは請求書支払いの会員が対象となっております。 銀行振込、クレジットカード決済ご利用の会員様へは出力できませんので、ご注意ください。

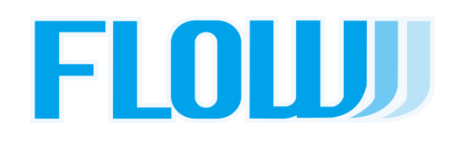